*Anleitung für Ihren Online-Kurse mit der VHS.cloud und ZOOM*

#### **Folgende Browser eignen sich besonders gut für einen Onlinekurs:**

Microsoft Edge Google Chrome

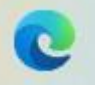

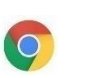

**Hinweis:** Verzichten Sie auf Firefox!

## **Sie benötigen für die aktive Teilnahme an einer Konferenz:**

- **Mikrofon** / Headset / Handykopfhörer (haben meist integriertes Mikrofon)
- (Bluetooth)-**Lautsprecher** (haben meist integriertes Mikrofon)
- Eingebaute oder externe **Webcam** (meist mit integriertem Mikrofon)

## **Sie können teilnehmen über:**

- Smartphone
- Tablet
- Computer

Besuchen Sie einen **reinen Cloud-Kurs**, so beginnen Sie bei Variante 1. Besuchen Sie eine **ZOOM-Veranstaltung oder eine Kombination** aus beidem, so beginnen Sie bei Variante 2.

## **Variante 1: ein reiner Cloud-Kurs**

## Schritt 1: Gehen Sie auf die Internetseite : **vhs.cloud**

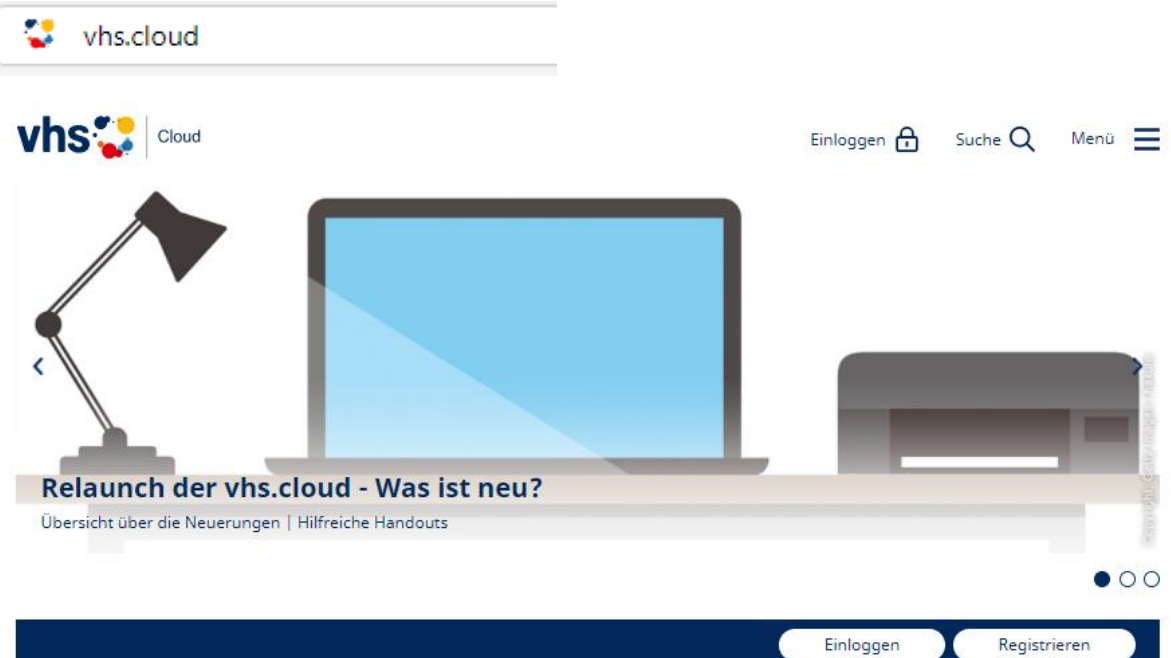

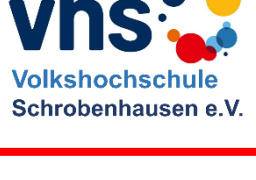

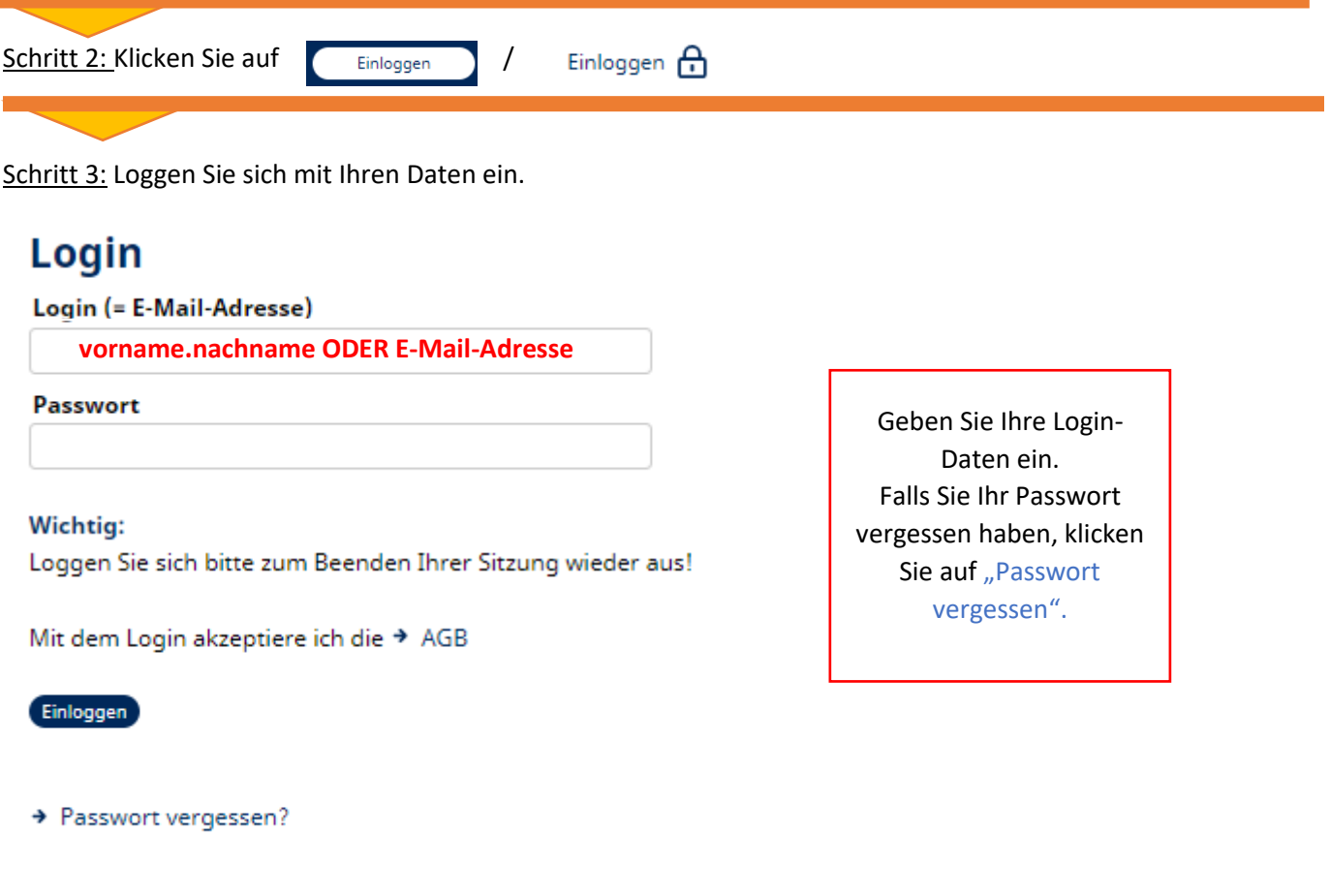

Schritt 4: Dies ist der Bereich **"Mein Schreibtisch"**. Auf dieser Übersichtsseite finden Sie Ihre cloud-Mails und Ihre Kurse.

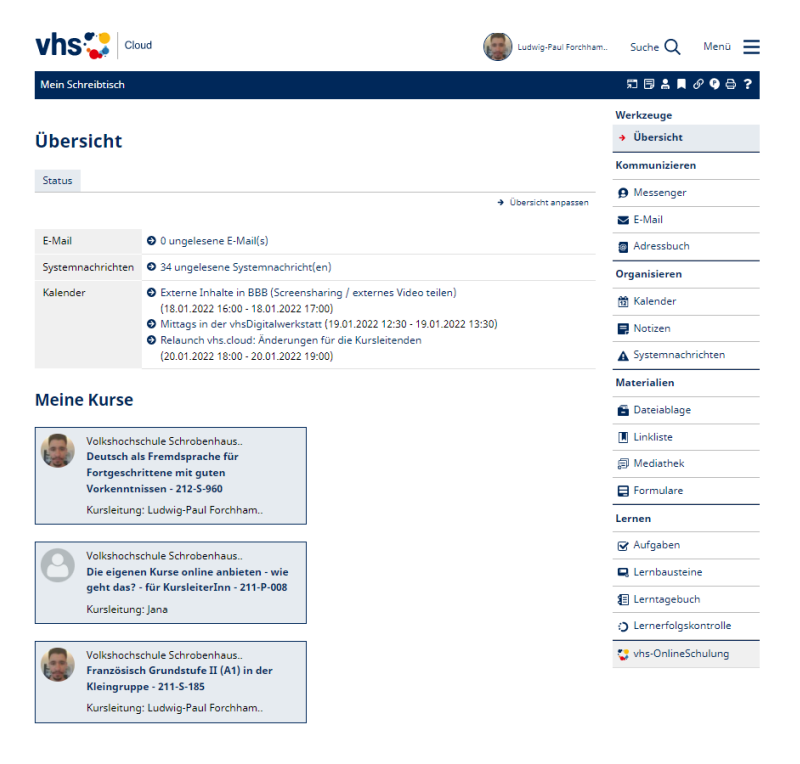

Wählen Sie den Kurs, den Sie besuchen müssen aus er Liste "meine Kurse".

Alternativ kommen Sie über das **Menü** (oben rechts in der Ecke) in den Bereich **"meine Kurse"**:

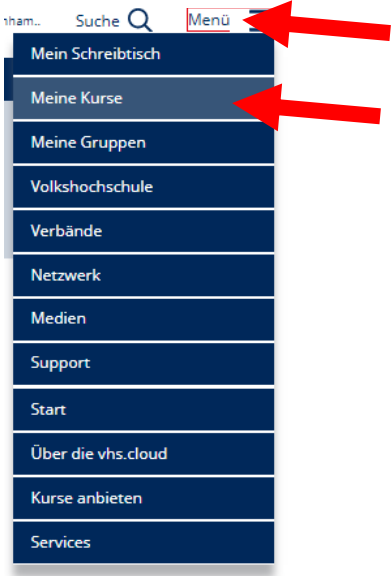

Schritt 5: Klicken Sie auf den Kurs, den Sie besuchen möchten.

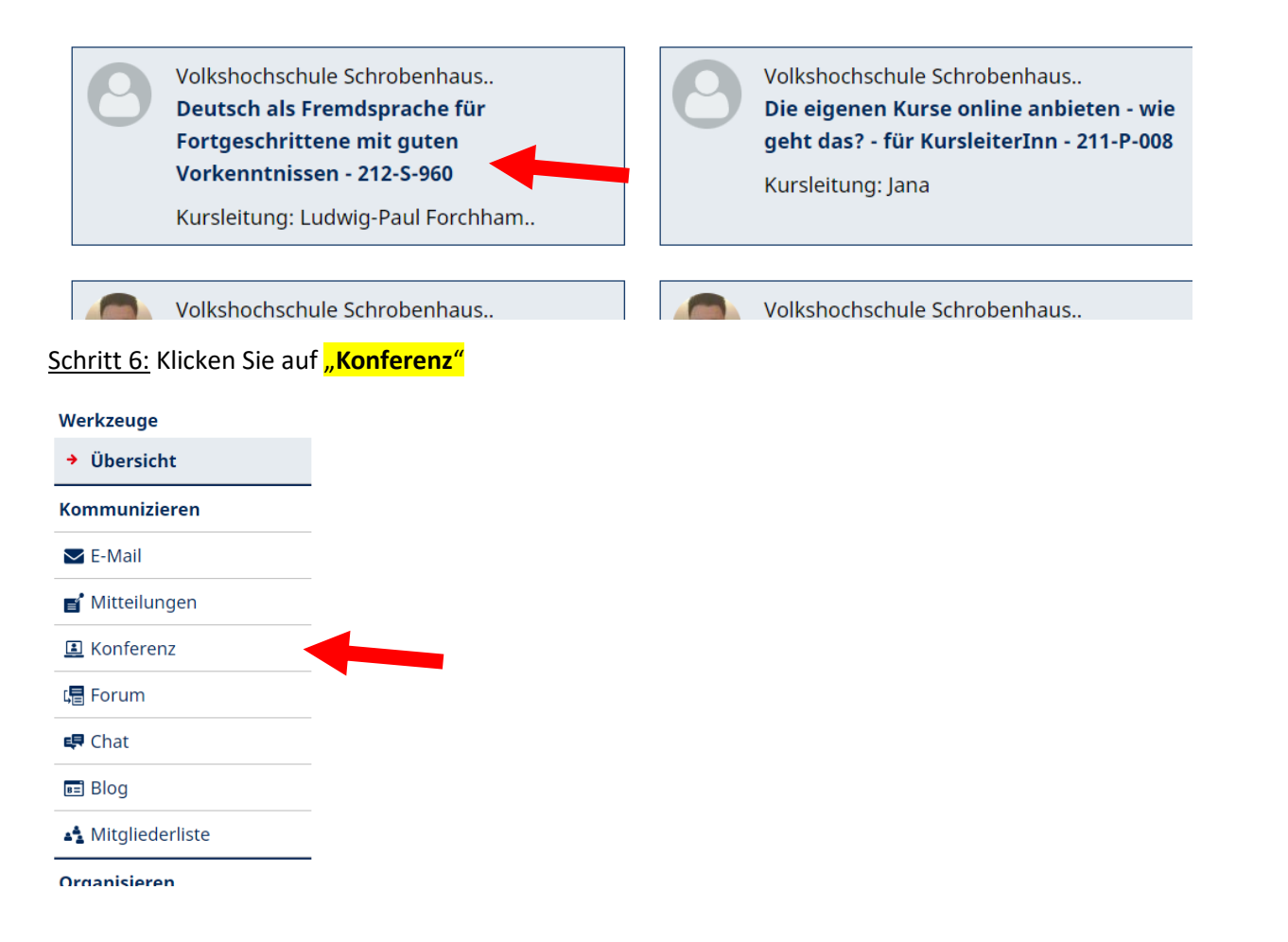

Sie sehen, ob die Konferenz bereits läuft oer noch nicht. Klicken Sie auf eine der zwei blauen Flächen, um die Konferenz zu starten.

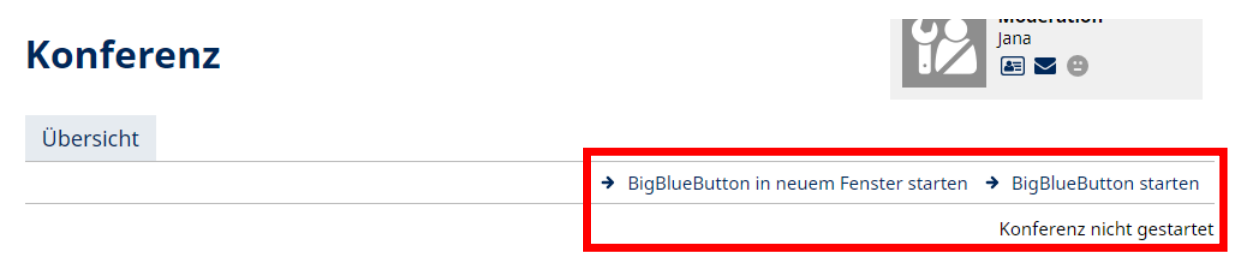

Derzeit sind keine Dateien zur Nutzung freigegeben. Verwenden Sie dazu die Dateiablage.

Sie betreten den Konferenzraum über die obigen Links zum Starten der Konferenz. Falls Sie diese Links nicht sehen, wenden Sie sich bitte an diejenige Person, die diesen Raum moderiert. Für die Konferenz benötigen Sie grundsätzlich einen modernen Browser, der WebRTC unterstützt. Dateien können über die Dateiablage (Reiter Eigenschaften) für die Konferenz bereitgestellt werden. Neben PDF werden die meisten Office-Dateiformate unterstützt. Häufige Fragen zur Nutzung der Konferenz beantworten wir Ihnen im → Support-Bereich.

Schritt 7: Klicken Sie auf **"mit Mikrofon teilnehmen"**. (Anschließend wird die Audioverbindung hergestellt).

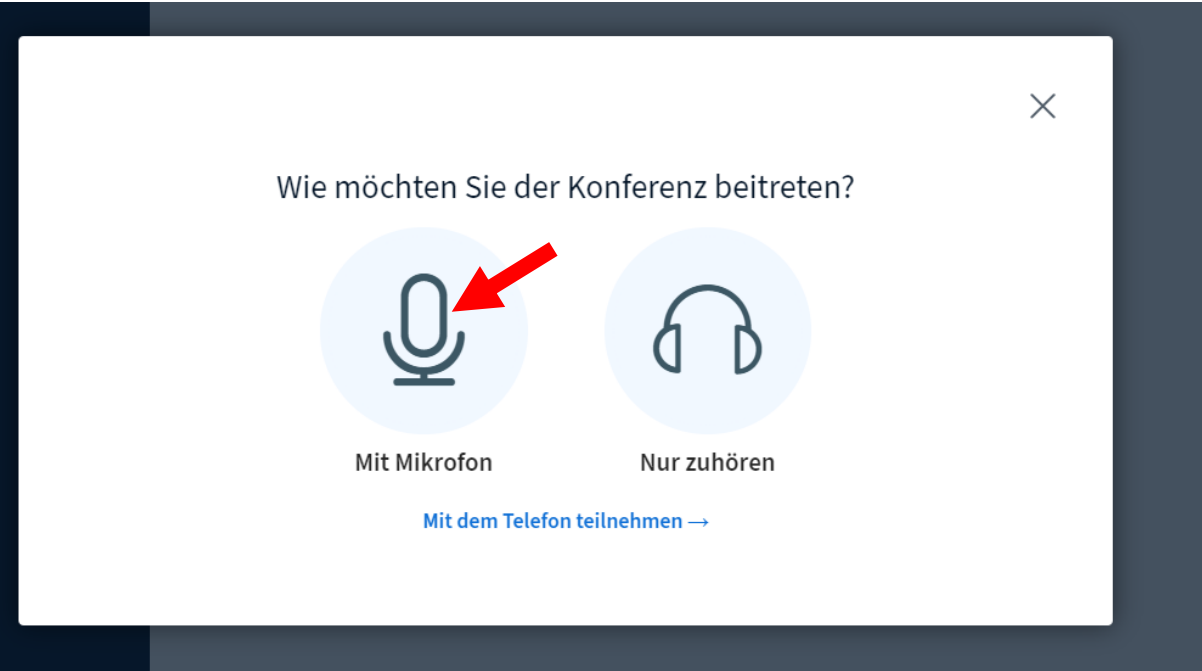

## Schritt 8: Es folgt der Echo-Test. Wählen Sie den passenden Daumen aus!

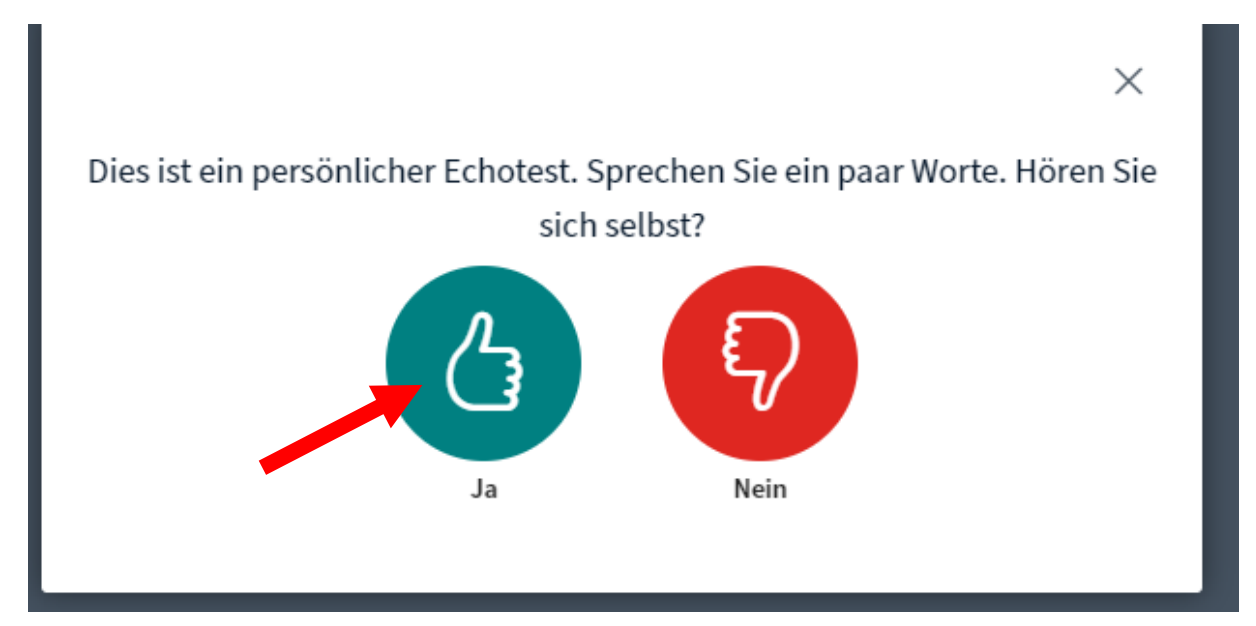

## **Schritt 9: Willkommen in der BigBlueButton-Konferenz - Dozent**

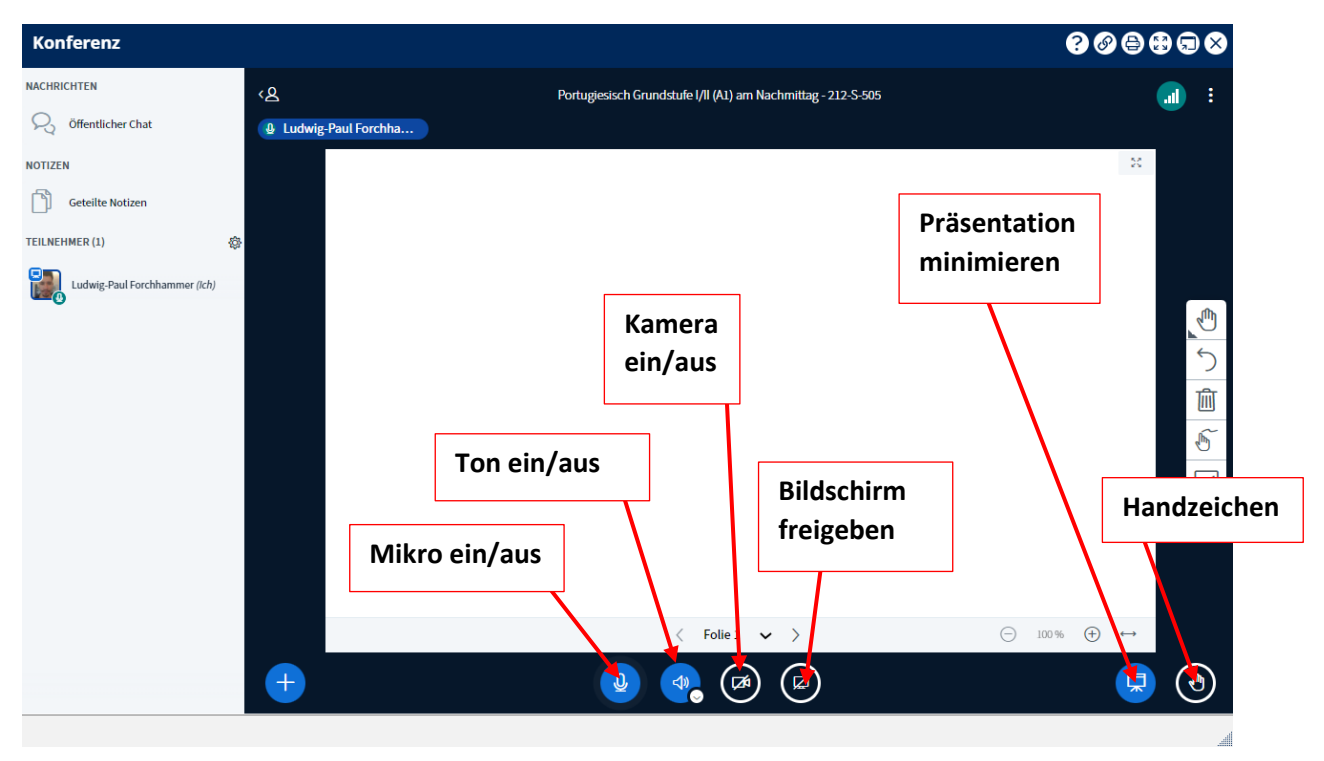

# **Teilnehmer:**

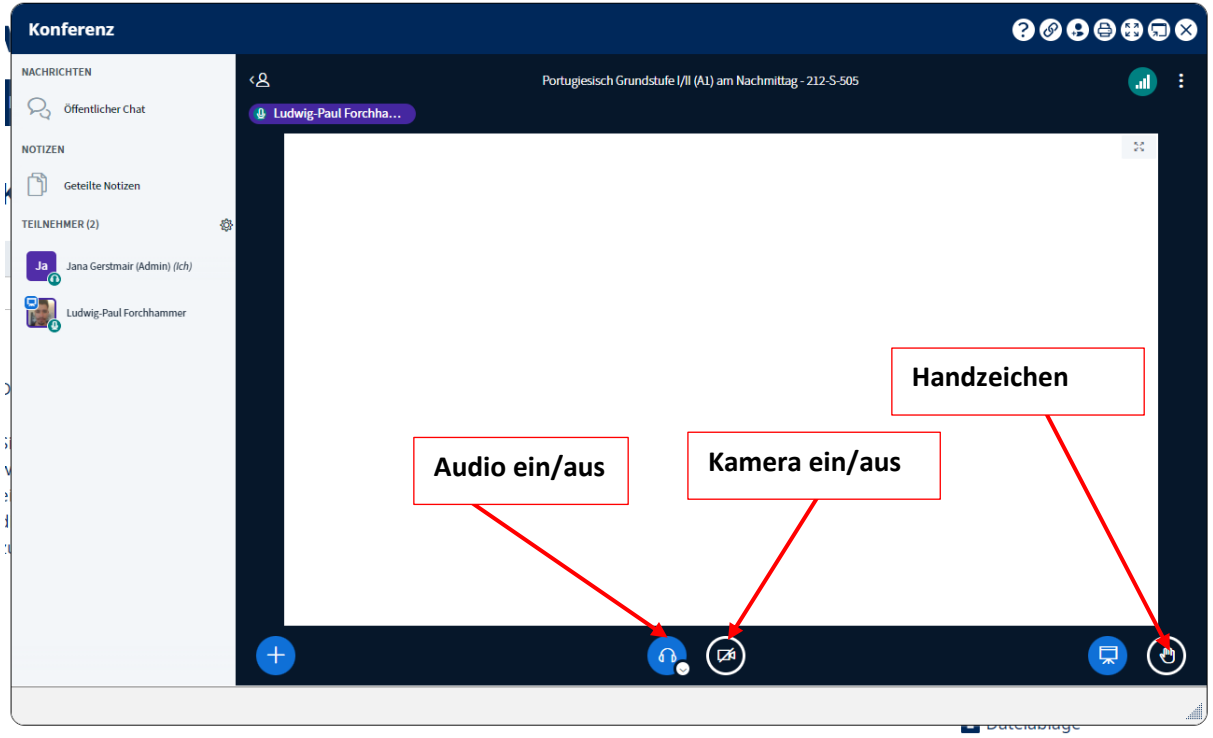

## **Variante 2: (Kombikurs: Cloud und) ZOOM**

Klicken Sie auf den ZOOM-Link, eventuell ist er unter dem Punkt "Mitteilungen" oder in der **Kursübersicht** hinterlegt.

**Reine Onlinekurse erhalten ihn einige Tage vor Kursbeginn per Mail. Kontrollieren Sie bitte Ihren Posteingang.**

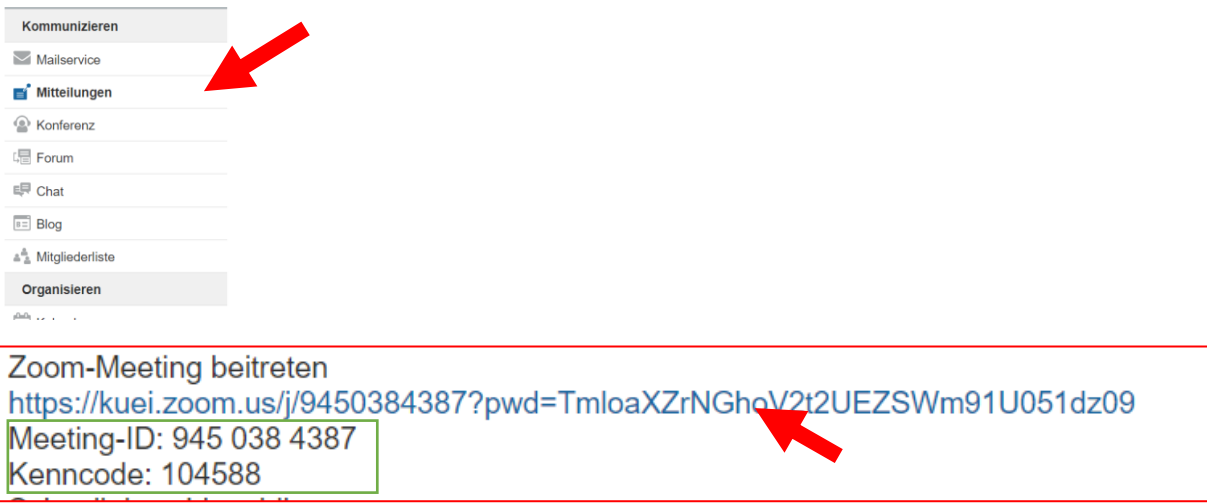

Haben, Sie den ZOOM-Klient, dann benötigen Sie nur die Meeting-ID und den Kenncode.

## Schritt 1: Öffnen Sie das Zoommeeting

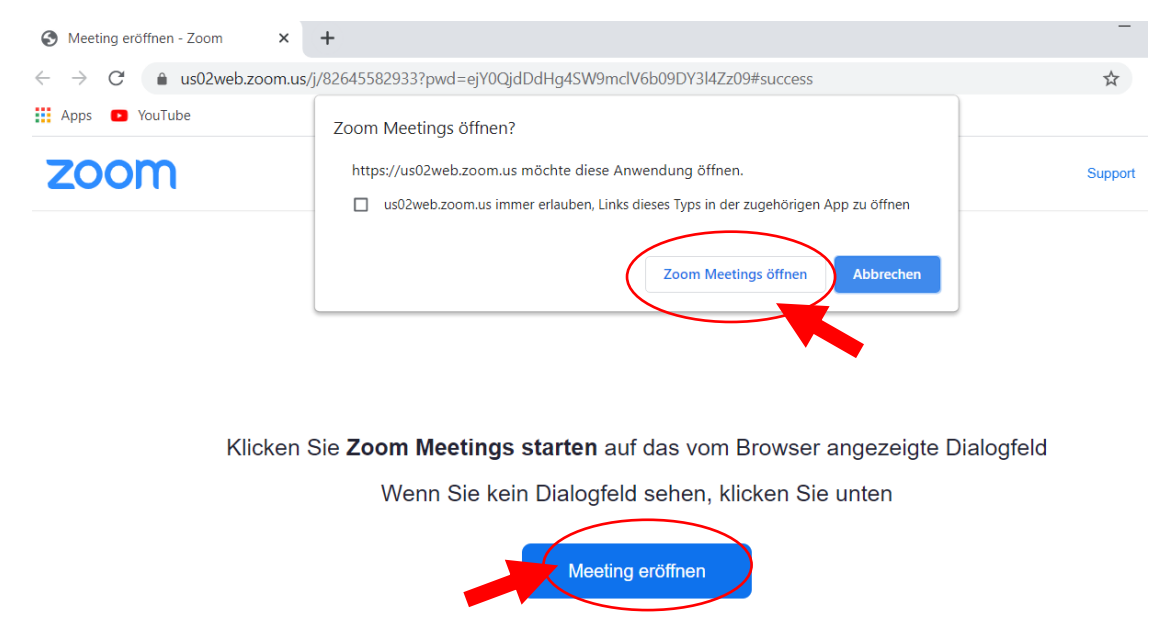

## Schritt 2: Klicken Sie auf "per Computer dem Audio beitreten"

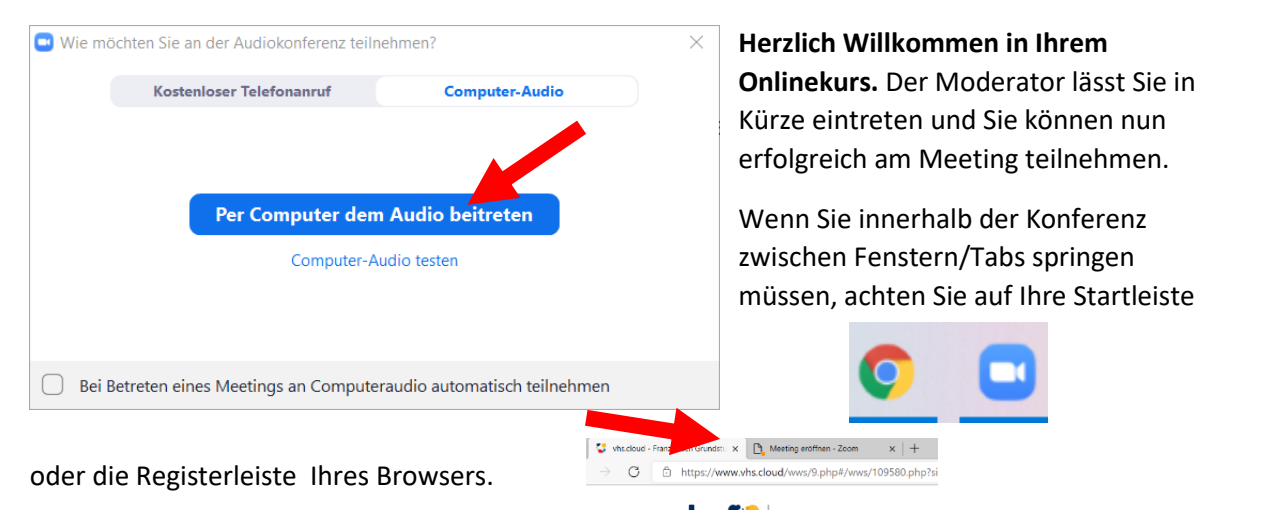

## **Schritt 8: Bei Problemen**

1. Sie müssen "an Audio teilnehmen", damit Sie gehört werden können und die anderen hören.

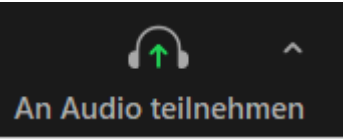

2. Kontrollieren Sie, dass Sie das richtige Aufnahmegerät ausgewählt haben (internes Mikrofon, externes Mikrofon, eingebautes Mikrofon von Bluetoothlautsprecher, Lautsprecher, Kopfhörer, etc..)

#### **Man hört mich nicht! Man sieht mich nicht!**

1. Sie müssen "mit Video teilnehmen", damit Sie gesehen werden können.

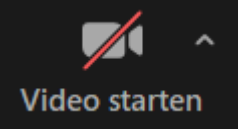

- 2. Kontrollieren Sie, dass Sie das richtige Aufnahmegerät ausgewählt haben (z. B. externe Kamera, interne Kamera, Dokumentenkamera, …)
- → Aktive Geräte werden durch ein kleines Häkchen vor dem Namen gekennzeichnet.

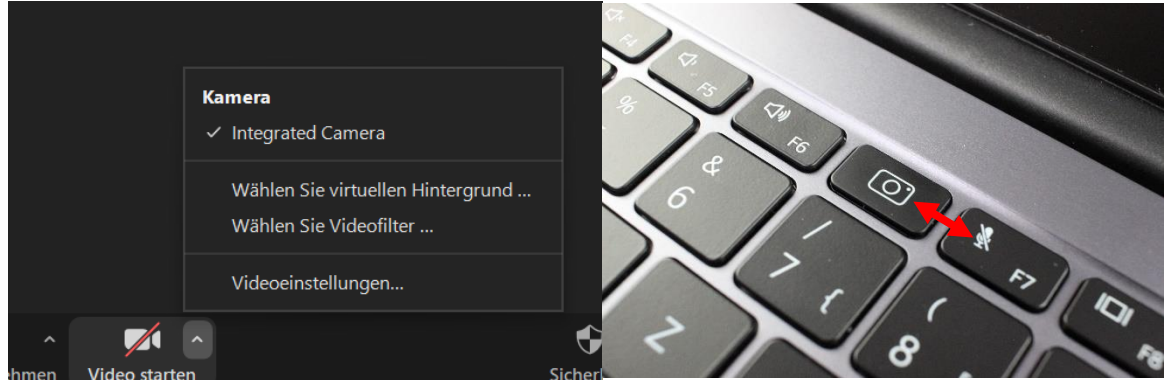

3. Kontrollieren Sie, ob bei den Funktionstasten (F1, F2, …) Ihres Laptops das Mikrofon deaktivierbar ist und reaktivieren Sie es gegebenenfalls mit einer FN-Kombination.

Kontrollieren Sie auch bei der Kamera die FN-Tasten. Manche Laptops/Kameras haben eine Schließe, die die Kamera im geschlossenen Zustand automatisch deaktivieren.

## **Ich höre die anderen Teilnehmer doppelt oder mich selbst!**

Es handelt sich um Rückkopplungen, die auftreten, sobald einer der Teilnehmer die Lautstärke zu hoch eingestellt hat. Kopfhörer schaffen Abhilfe. Vergrößern Sie zunächst den Abstand zwischen Mikrofon und Lautsprechern.